# **KnowItAll Software Training**

**Create Reports** 

## **Create Reports**

## **How to Create Customized Report Templates**

## **Purpose**

KnowltAll users can use report templates to easily generate high-quality documents including structures, spectra, tables, clip art, and more. Reports can be exported using a variety of formats, making it easier to share results with others.

## **Objectives**

These exercises will teach you:

- > How to open and use predefined KnowltAll report templates
- > How to create and use customized report templates

## **Background**

In addition to serving as the basis for reports, templates are used when objects and information are transferred to the ReportIt application from other KnowItAII applications. A template must be selected before any transfer can occur. A default template can be selected for each application, or a template can be chosen every time information is transferred to the ReportIt application.

#### Training Files Used in This Lesson

 $\label{lem:condition} C: \Users\Public\Documents\Wiley\KnowItAll\Report\ Templates$ 

- Wiley.gif
- \Minelt\Landscape.rtt

#### KnowltAll Applications Used

- ReportIt<sup>™</sup>
- Minelt™

## **Examine predefined KnowItAll templates**

|   | Action                                                                                    |                                                      | Result                  |                |
|---|-------------------------------------------------------------------------------------------|------------------------------------------------------|-------------------------|----------------|
| 1 | Open Windows Explorer, then navigate to <b>Documents &gt; Wiley &gt; KnowltAll &gt;</b>   | Most KnowltAll application has its own report templa | ates folder.            |                |
|   | Report Templates.                                                                         | > Public > Public Documents >                        | Wiley > KnowItAll > Rep | oort Templates |
|   | Note: If you cannot find it in your version of Windows, use Explorer search to locate it. | Name                                                 | Date modified           | Туре           |
|   |                                                                                           | Analyzelt IR                                         | 8/31/2023 9:07 AM       | File folder    |
|   |                                                                                           | Analyzelt Polymer IR                                 | 8/31/2023 9:07 AM       | File folder    |
|   |                                                                                           | Analyzelt Raman                                      | 8/31/2023 9:07 AM       | File folder    |
|   |                                                                                           | Analyzelt VaporPhase IR                              | 8/31/2023 9:07 AM       | File folder    |
|   |                                                                                           | ID Expert                                            | 8/31/2023 9:07 AM       | File folder    |
|   |                                                                                           | Minelt                                               | 8/31/2023 9:07 AM       | File folder    |
|   |                                                                                           | MS Expert                                            | 8/31/2023 9:07 AM       | File folder    |
|   |                                                                                           | Predictlt NMR                                        | 8/31/2023 9:07 AM       | File folder    |
|   |                                                                                           | ProcessIt IR                                         | 8/31/2023 9:07 AM       | File folder    |
|   |                                                                                           | ProcessIt MS                                         | 8/31/2023 9:07 AM       | File folder    |
|   |                                                                                           | ProcessIt NMR                                        | 8/31/2023 9:07 AM       | File folder    |
|   |                                                                                           | ProcessIt Raman                                      | 8/31/2023 9:07 AM       | File folder    |
|   |                                                                                           | Quantitation                                         | 8/31/2023 9:07 AM       | File folder    |
|   |                                                                                           | Wiley                                                | 8/22/2023 3:20 PM       | GIF File       |

|   | Action                         | Result                                                                                                    |                   |             |  |  |  |
|---|--------------------------------|----------------------------------------------------------------------------------------------------|-------------------|-------------|--|--|--|
| 2 | Open the <b>MineIt</b> folder. | The <b>Minelt</b> report templates are displayed.  Wiley > Releases after KIA 2023 > KIA 2024 > Report > Report Templates > Minelt |                   |             |  |  |  |
|   |                                |                                                                                                    |                   |             |  |  |  |
|   |                                | ^ Name                                                                                                    | Date modified     | Туре        |  |  |  |
|   |                                | Japanese                                                                                                    | 8/1/2023 4:40 PM  | File folder |  |  |  |
|   |                                | ▲ Landscape                                                                                                    | 8/1/2023 10:54 AM | RTT File    |  |  |  |
|   |                                | Landscape_NMR_Assignment                                                                                                    | 8/1/2023 4:35 PM  | RTT File    |  |  |  |
|   |                                | 🗸 Mixture Analysis Landscape                                                                                                    | 8/1/2023 11:36 AM | RTT File    |  |  |  |
|   |                                | Mixture Analysis Portrait                                                                                                    | 8/1/2023 11:29 AM | RTT File    |  |  |  |
|   |                                | A Portrait                                                                                                    | 8/1/2023 11:22 AM | RTT File    |  |  |  |
|   |                                | ▲ Portrait_NMR_Assignment                                                                                                    | 8/1/2023 4:36 PM  | RTT File    |  |  |  |
| 3 | Close Windows Explorer.        |                                                                                                    |                   |             |  |  |  |

## Open a predefined template in the ReportIt and MineIt applications

|   | Action                                                                                                    |   |                                   | Result                    |                    |                             |
|---|----------------------------------------------------------------------------------------------------|---|-----------------------------------|---------------------------|--------------------|-----------------------------|
| 1 | Navigate to the <b>Basics</b> toolbox. Open the <b>ReportIt</b> application by clicking its icon. Then choose <b>File &gt; Open</b> . | A | n <b>Open</b> dialog box appears. |                           |                    |                             |
| 2 | Set the <b>Files of type</b> filter to ReportIt Template Document Files (*.rtt).                                                      |   | WILEY D                           | REPEATED                  | Date/Time:         | Current Date/Time Operator: |
|   | Navigate to the C:\Users\Public\Documents\Wiley\KnowItAII\Report Templates\MineIt folder.                                             |   | REPEATED<br>REPEATED              | REPEATED  REPEATED        | REPEATED  REPEATED | REPEATED<br>REPEATED        |
|   | Open <b>Landscape.rtt</b> .                                                                                                    |   | REPEATED                          |                           |                    | REPEATED                    |
|   | Open <b>Lanuscape</b> .nt.                                                                                                    |   | REPEATED                          | REPEASpectrum Page (WYSIW | YG) EPEATED        | REPEATED                    |
|   |                                                                                                    |   | REPEATED                          |                           |                    | REPEATED                    |
|   |                                                                                                    |   | REPEATED                          |                           |                    | REPEATED                    |
|   |                                                                                                    |   | REPEATED                          | REPEATED                  | REPEATED           | REPEATED                    |
|   |                                                                                                    |   | REPEATED                          |                           | REPEATED           | REPEATED                    |
|   |                                                                                                    |   |                                   |                           |                    |                             |

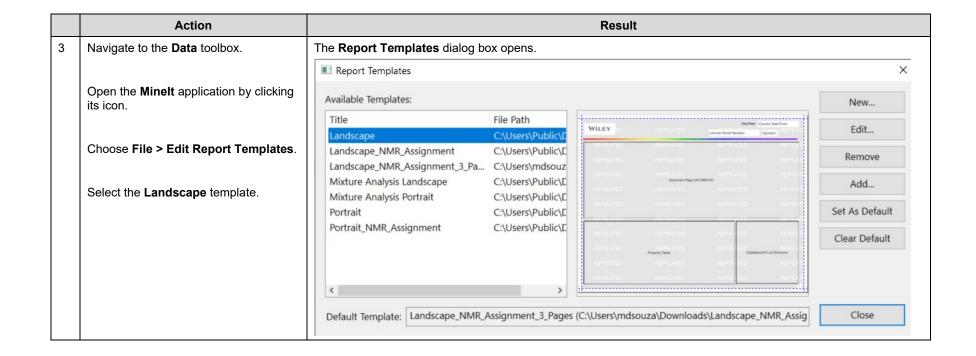

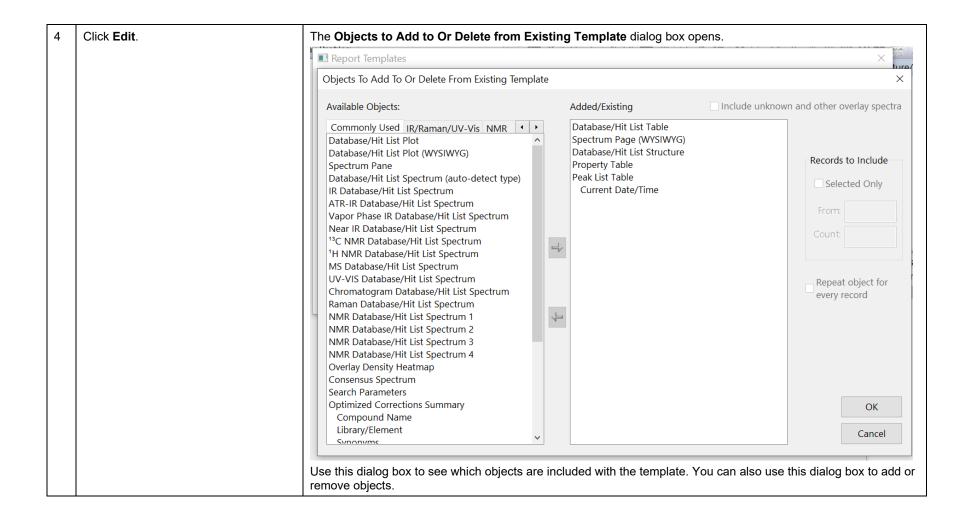

Click Cancel. Then click Close on the Report Templates dialog box.

Note: if a template is used for the first time, user has to do the following before transfer data to ReportIt application:

File > Edit Report Templates
Click Add button
Navigate to the template file
Open

KnowltAll Training

Create Reports - 8

## **Create a new Minelt template**

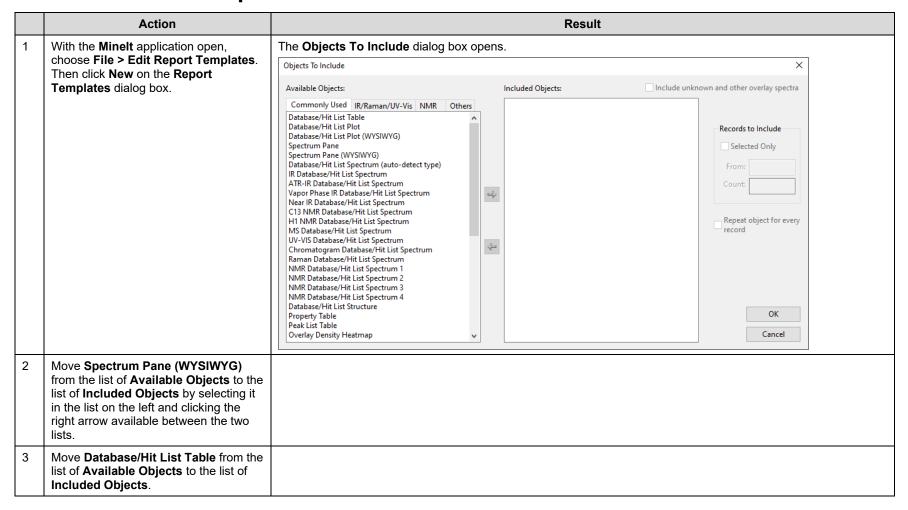

With Database/Hit List Table selected in the list of Included Objects, check Selected Only.

The first ten hits will be included on the template.

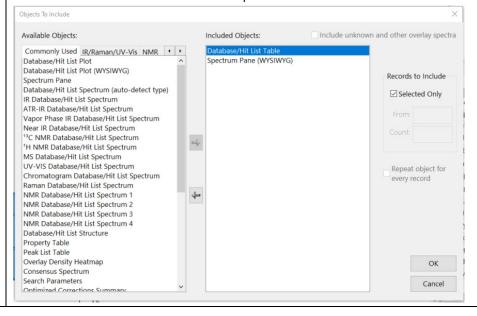

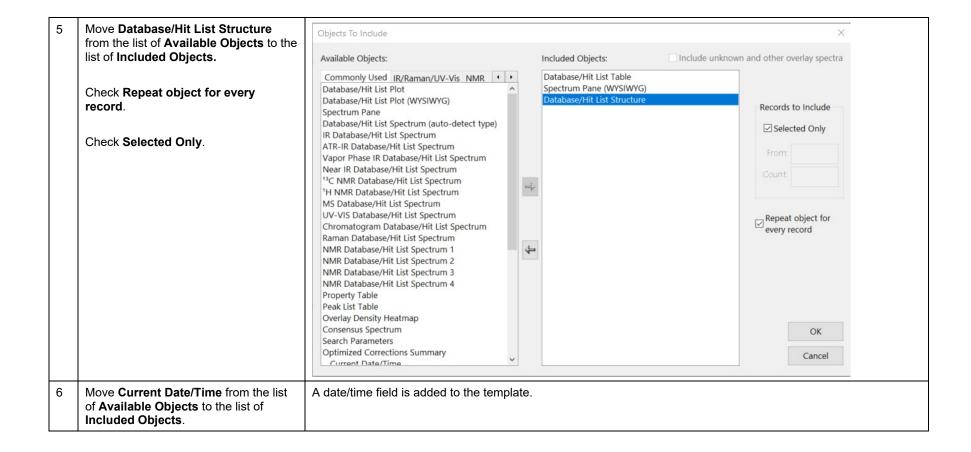

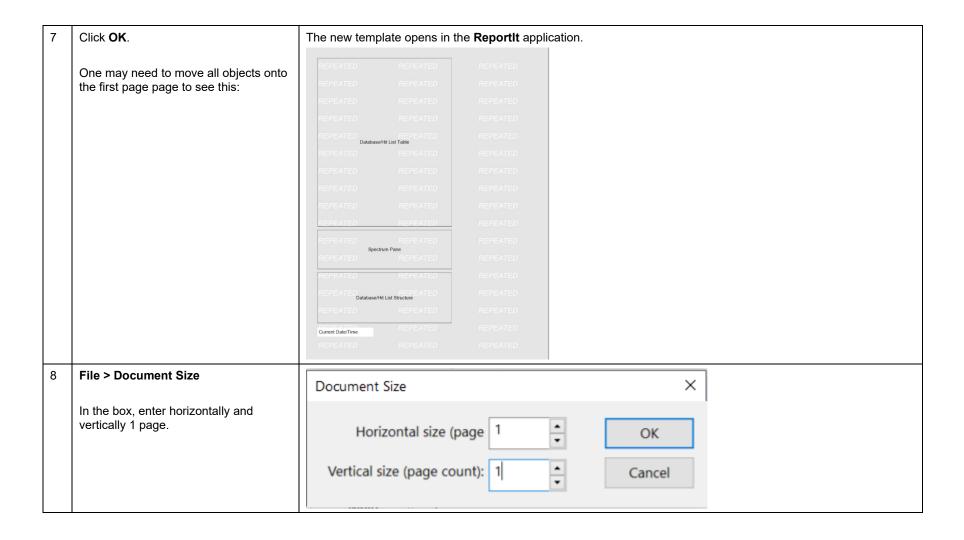

## **Edit the template in ReportIt**

Move the database structure and property table to the second page and re-size them as desired. Current Date/Time Spectrum Pane (WYSIWYG) Database/Hit List Structure Navigate to C:\Users\Public\Documents\Wiley\KnowltAll\Report Templates folder. Open Wiley.gif using any image editor (for example, MS Paint). Select and copy the image.

Return to the **Reportit** application and choose **Edit** > The image is added to the template. Paste. WILEY-Spectrum Pane Database/Hit List Structure Database/Hit List Table

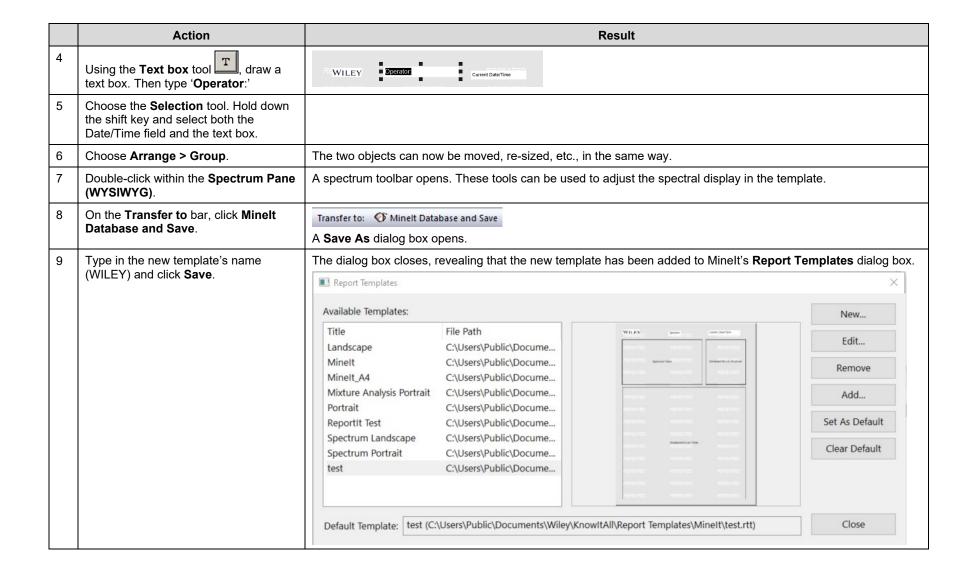

|  | Select the new template and click <b>Set</b> as <b>Default</b> . Click <b>Close</b> . | Because we have set the new template as the default template, it will be used automatically whenever information is transferred from <b>Minelt</b> to <b>ReportIt</b> . Setting a default template is useful when you want to use a single template |
|--|---------------------------------------------------------------------------------------|----------------------------------------------------------------------------------------------------|
|  | as Default. Click Close.                                                              | most of the time. However, you can also choose not to have a default template and select from the list of available                                                                                                    |
|  |                                                                                       | templates each time you transfer information to ReportIt.                                                                                                    |

## Use the new template in ReportIt

| 1 | Go to the <b>SearchIt</b> application. | Set up search parameters:  • Spectrum query: \KnowltAll\Samples\IR\ 1,2-Dichloroethane  • User-Select: add all IR databases for search  • Set everything else as default  Click Search. |
|---|----------------------------------------|----------------------------------------------------------------------------------------------------|
| 2 | In <b>MineIt</b> , select a few hits.  |                                                                                                    |

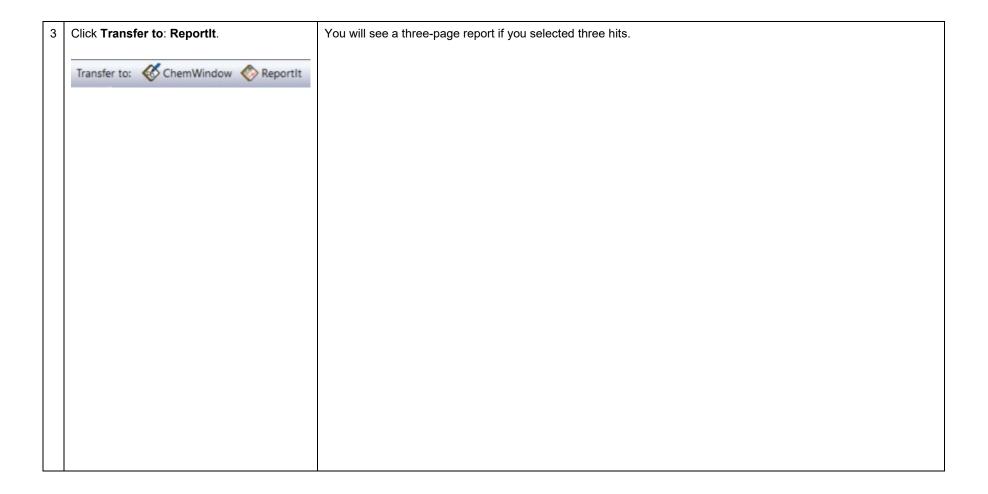

Page 1

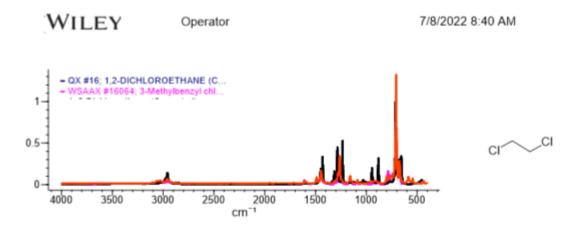

| HQI    | Tag | recti | DB    | ID    | Name                               | Spectrum |
|--------|-----|-------|-------|-------|------------------------------------|----------|
| 100.00 |     |       | QX    | 16    | 1,2-DICHLOROETHANE                 |          |
| 61.22  |     |       | VSAAX | 16064 | 3-Methylbenzyl chloride            |          |
| 60.02  |     |       | VSAI1 | 156   | Alpha,alpha'-Dichloro-m-<br>xylene | ullevile |

Page 2

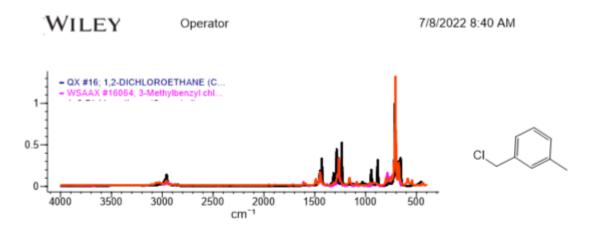

| HQI    | Tag | recti | DB     | ID    | Name                               | Spectrum |
|--------|-----|-------|--------|-------|------------------------------------|----------|
| 100.00 |     |       | QX     | 16    | 1,2-DICHLOROETHANE                 | السالا   |
| 61.22  |     |       | VSAAX  | 16064 | 3-Methylbenzyl chloride            |          |
| 60.02  |     |       | VSAI12 | 156   | Alpha,alpha'-Dichloro-m-<br>xylene | ullunki  |

Page 3

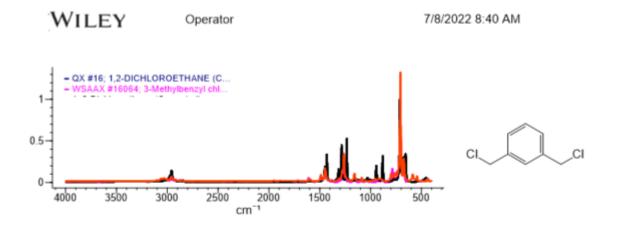

| HQI    | Tag | recti | DB    | ID    | Name                               | Spectrum |
|--------|-----|-------|-------|-------|------------------------------------|----------|
| 100.00 |     |       | QX    | 16    | 1,2-DICHLOROETHANE                 |          |
| 61.22  |     |       | VSAA) | 16064 | 3-Methylbenzyl chloride            |          |
| 60.02  |     |       | VSAI1 | 156   | Alpha,alpha'-Dichloro-m-<br>xylene | ullushu  |